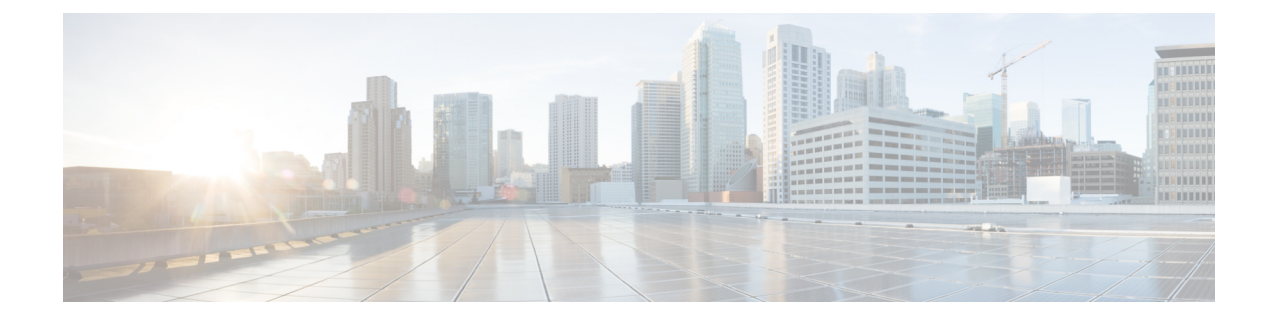

# **Cisco Identity Services Engine**(**ISE**)**/ ISE** パッシブ **ID** コントローラ(**ISE-PIC**)の統 合

この章で説明する内容は、次のとおりです。

- Identity Services Engine (ISE) / ISE パッシブ ID コントローラ (ISE-PIC) サービスの概要  $(1 \leftarrow \vee)$
- ISE/ISE-PIC の証明書 (4 ページ)
- フォールバック認証 (5 ページ)
- ISE/ISE-PIC サービスを統合するためのタスク (5 ページ)
- ISE/ISE-PIC 統合での VDI (仮想デスクトップ インフラストラクチャ) ユーザー認証 (15 ページ)
- Identity Services Engine に関する問題のトラブルシューティング (15 ページ)

# **Identity Services Engine**(**ISE**)**/ ISE**パッシブ**ID**コントロー ラ(**ISE-PIC**)サービスの概要

Cisco Identity Services Engine (ISE) は、ID 管理を向上させるためにネットワーク上の個々の サーバーで実行されるアプリケーションです。Webセキュリティアプライアンスは、ISEまた は ISE-PIC のサーバーからユーザーアイデンティティ情報にアクセスできます。ISE または ISE-PICのいずれかが設定されている場合は、適切に設定された識別プロファイルに対してユー ザー名および関連するセキュリティグループタグがISEから、ユーザー名およびActiveDirectory グループが ISE-PIC からそれぞれ取得され、それらのプロファイルを使用するように設定され たポリシーで透過的ユーザー識別が許可されます。

• セキュリティ グループ タグと Active Directory グループを使用してアクセス ポリシーを作 成できます。

- ISE/ISE-PIC による透過的な識別に失敗したユーザーの場合、Active Directory ベースのレ ルムを使用してフォールバック認証を設定できます。「フォールバック認証 (5 ペー ジ)」を参照してください。
- •仮想デスクトップ環境(Citrix、Microsoft 共有/リモート デスクトップ サービスなど)で ユーザーの認証を設定できます。「ISE/ISE-PIC 統合での VDI(仮想デスクトップ インフ ラストラクチャ) ユーザー認証 (15ページ)」を参照してください。

(注)

- ISE/ISE-PIC サービスはコネクタ モードでは使用できません。
- ISE/ISE-PIC バージョン 2.4、および PxGrid バージョン 2.0 がサポートされます。
- Web セキュリティアプライアンス の Web インターフェイスで ISE 設定ページを使用 して、ISEまたはISE-PICサーバーの設定、証明書のアップロード、ISEまたはISE-PIC のいずれかのサービスへの接続を実行します。ISE または ISE-PIC を設定する手順は 似ています。ISE-PIC に固有の詳細が適宜記載されています。

Cisco Secure Web Appliance ISE バージョンのサポートマトリックスの詳細については、 『ISE [Compatibility](https://www.cisco.com/c/en/us/td/docs/security/wsa/ise-matrix/ise-compatability-matrix-for-swa.html) Matrix Information』を参照してください。

| モデル                         | なっていないセッショ ケール<br>ンスケール | AD グループが有効に  AD グループが有効になっているセッションス                                       |                                                       |
|-----------------------------|-------------------------|---------------------------------------------------------------------------|-------------------------------------------------------|
|                             | ン数                      | サポートされている最 サポートされている最 サポートされている最<br>大アクティブセッショ 大アクティブセッショ 大エンドポイント数<br>ン数 | (各ユーザーの AD グ)<br>ループエントリと ISE<br>データベース内のエン<br>ドポイント) |
| $S680^*$ , $S690$ , $S695$  | 200K                    | 125K                                                                      | 400K                                                  |
| $S380^*$ , $S390$ , $S600V$ | 150K                    | 50K                                                                       | 150K                                                  |
| S190、S195、S300V             | 50K                     | 50K                                                                       | 75K                                                   |
| <b>S100V</b>                | 50K                     | 40K                                                                       | 50K                                                   |

表 **<sup>1</sup> : Web** セキュリティアプライアンス **-ISE** スケール サポート マトリックス

#### 関連項目

- pxGrid について (3 ページ)
- ISE/ISE-PIC サーバーの展開とフェールオーバーについて (3ページ)

### **pxGrid** について

シスコのPlatform Exchange Grid(pxGrid)を使用すると、セキュリティモニターリングとネッ トワーク検出システム、ID とアクセス管理プラットフォームなど、ネットワーク インフラス トラクチャのコンポーネントを連携させることができます。これらのコンポーネントはpxGrid を使用して、パブリッシュまたはサブスクライブ メソッドにより情報を交換します。

以下の 3 つの主要 pxGrid コンポーネントがあります:pxGrid パブリッシャ、pxGrid クライア ント、pxGrid コントローラ。

- pxGrid パブリッシャ:pxGrid クライアントの情報を提供します。
- pxGridクライアント:パブリッシュされた情報をサブスクライブする任意のシステム(Web セキュリティアプライアンスなど)。パブリッシュされる情報には、セキュリティグルー プタグ(SGT)、Active Directory グループ、ユーザーグループおよびプロファイルの情報 が含まれます。
- pxGrid コントローラ:クライアントの登録/管理およびトピック/サブスクリプション プロ セスを制御する ISE/ISE-PIC pxGrid ノードが該当します。

各コンポーネントには信頼できる証明書が必要です。これらの証明書は各ホストプラットフォー ムにインストールしておく必要があります。

### **ISE/ISE-PIC** サーバーの展開とフェールオーバーについて

単一の ISE/ISE-PIC ノードのセットアップはスタンドアロン展開と呼ばれ、この 1 つのノード によって、管理およびポリシーサービスが実行されます。フェールオーバーをサポートし、パ フォーマンスを向上させるには、複数の ISE/ISE-PIC ノードを分散展開でセットアップする必 要があります。Web セキュリティアプライアンス で ISE/ISE-PIC フェールオーバーをサポート するために必要な最小限の分散 ISE/ISE-PIC 構成は以下のとおりです。

- 2 つの pxGrid ノード
- 2 つの管理ノード
- 1 つのポリシー サービス ノード

この構成は、『*Cisco Identity Services Engine Hardware Installation Guide*』では「中規模ネット ワーク展開」と呼ばれています。詳細については、『InstallationGuide』のネットワーク展開に 関する項を参照してください。

### 関連項目

- ISE/ISE-PIC の証明書 (4 ページ)
- ISE/ISE-PIC サービスを統合するためのタスク (5 ページ)
- ISE/ISE-PIC サービスへの接続 (8 ページ)
- Identity Services Engine に関する問題のトラブルシューティング (15 ページ)

## **ISE/ISE-PIC** の証明書

(注)

このセクションでは、ISE/ISE-PIC接続に必要な証明書について説明します。ISE/ISE-PIC サービスを統合するためのタスク (5 ページ)では、これらの証明書に関する詳細情報 を提供します。証明書の管理 (Certificate Management) は、AsyncOSの証明書の一般的な 管理情報を提供します。

Web セキュリティアプライアンス と各 ISE/ISE-PIC サーバー間で相互認証と安全な通信を行う には、一連の 2 つの証明書が必要です。

- **Web Appliance** クライアント証明書:Web セキュリティアプライアンス を認証するために ISE/ISE-PIC サーバーで使用されます。
- **ISE pxGrid** 証明書:Web セキュリティアプライアンス -ISE/ISE-PIC データサブスクリプ ション(ISE/ISE-PIC サーバーに対する進行中のパブリッシュ/サブスクライブクエリー) 向けに ISE/ISE-PIC サーバーを認証するためにポート 5222 で Web セキュリティアプライ アンス によって使用されます。

この2つの証明書は、認証局(CA)による署名でも自己署名でもかまいません。CA署名付き 証明書が必要な場合、AsyncOS には自己署名 Web Appliance クライアント証明書、または証明 書署名要求(CSR)を生成するオプションがあります。同様にISE/ISE-PICサーバーにも、CA 署名付き証明書が必要な場合に、自己署名 ISE/ISE-PIC pxGrid 証明書、または CSR を生成する オプションがあります。

### 関連項目

- 自己署名証明書の使用 (4 ページ)
- CA 署名付き証明書の使用 (5 ページ)
- Identity Services Engine(ISE)/ ISE パッシブ ID コントローラ(ISE-PIC)サービスの概要 (1 ページ)
- ISE/ISE-PIC サービスを統合するためのタスク (5 ページ)
- ISE/ISE-PIC サービスへの接続 (8 ページ)

## 自己署名証明書の使用

自己署名証明書がISE/ISE-PICサーバーで使用される場合は、ISE/ISE-PICサーバーで開発され た ISE/ISE-PIC pxGrid 証明書、Web セキュリティアプライアンス で開発された Web Appliance クライアント証明書を、ISE/ISE-PIC サーバー上の信頼できる証明書ストアに追加する必要が あります(**ISE** の場合は [管理(Administration)] > [証明書(Certificates)] > [信頼できる証明

書 (Trusted Certificates) 1>[インポート (Import) ]、ISE-PIC の場合は [証明書 (Certificates) 1 > [信頼できる証明書(Trusted Certificates)] > [インポート(Import)])。

### **CA** 署名付き証明書の使用

CA 署名付き証明書の場合:

- ISE/ISE-PIC サーバーで、Web Appliance クライアント証明書に適した CA ルート証明書が 信頼できる証明書ストアにあることを確認します ([管理 (Administration)] > [証明書 (Certificates)] > [信頼できる証明書(Trusted Certificates)])。
- Webセキュリティアプライアンスで、適切なCAルート証明書が信頼できる証明書リスト にあることを確認します (「ネットワーク (Network) ] > [証明書管理 (Certificate Management)] > [信頼できるルート証明書の管理(Manage Trusted Root Certificates)])。
- [Identity Services Engine] ページ (「ネットワーク (Network) ] > [Identity Services Engine]) で、ISE/ISE-PIC pxGrid 証明書用の CA ルート証明書がアップロードされていることを確 認します。

## フォールバック認証

ISE/ISE-PIC で利用できないユーザー情報については、フォールバック認証を設定できます。 フォールバック認証が成功するには、次のものが必要です。

- ActiveDirectoryベースのレルムのフォールバックオプションで設定された識別プロファイ ル。
- フォールバックオプションを含む正しい識別プロファイルを使用したアクセスポリシー。

## **ISE/ISE-PIC** サービスを統合するためのタスク

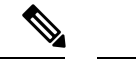

(注)

• ISE/ISE-PIC バージョン 2.4、および PxGrid バージョン 2.0 がサポートされます。

• ISE-PIC で既存のアクセス ポリシーの使用を続行するには、ISE-PIC を使用する各識 別プロファイルを編集してユーザーを透過的に識別する必要があります。これは、 CDA を使用した識別プロファイルに適用されます。CDA 識別から ISE-PIC ベースの 識別に移行している場合は、それぞれの識別プロファイルを編集する必要がありま す。

(注)

- AsyncOS 11.5 以前のバージョンから AsyncOS 11.7 以降のバージョンにアップグレー ドする場合は、Web セキュリティアプライアンス で ISE を再設定します。
	- 証明書は ISE/ISE-PIC デバイスを介して生成する必要があり、生成された証明書は Web セキュリティアプライアンス にアップロードする必要があります。

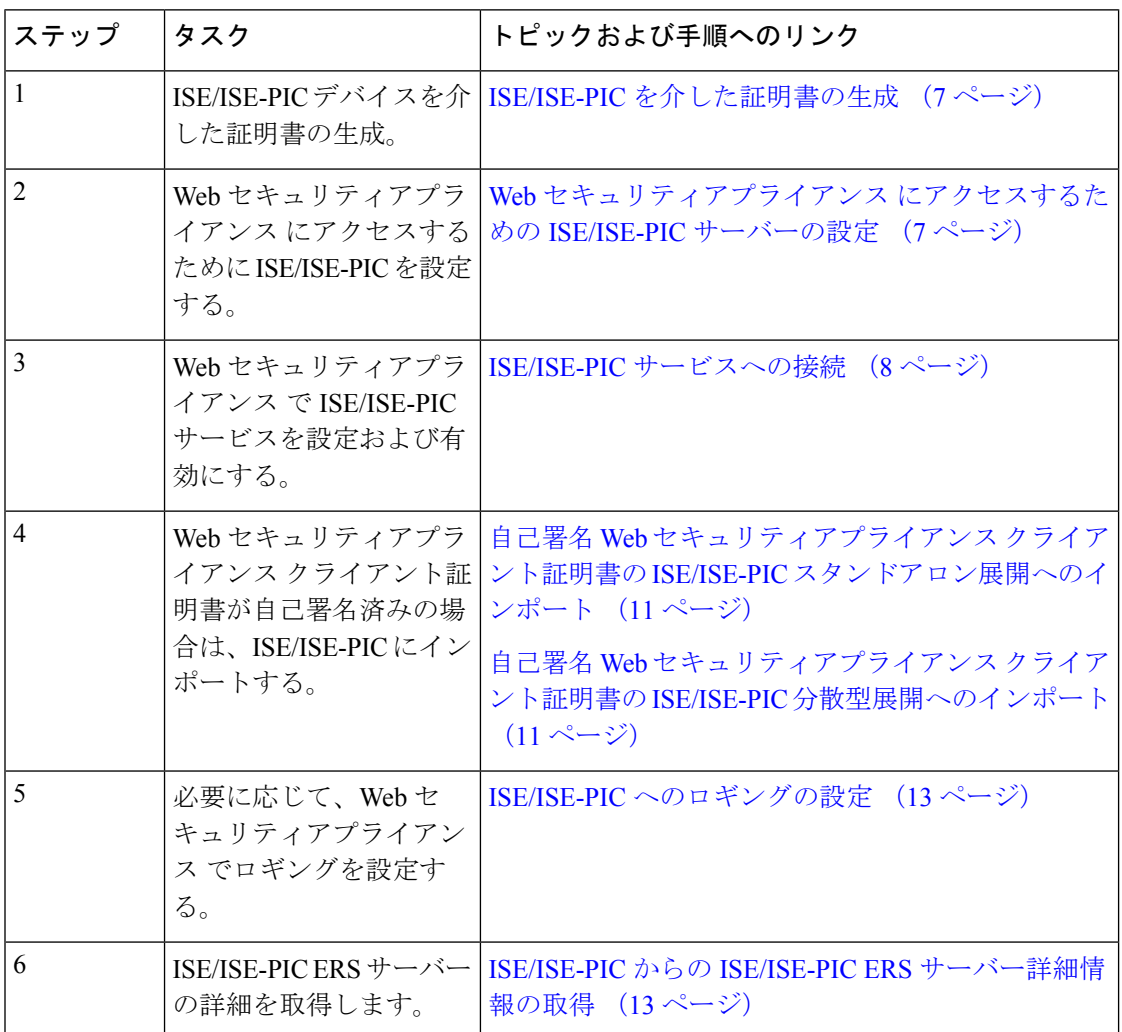

#### 関連項目

- Identity Services Engine (ISE) / ISE パッシブ ID コントローラ (ISE-PIC) サービスの概要 (1 ページ)
- ISE/ISE-PIC の証明書 (4 ページ)
- Identity Services Engine に関する問題のトラブルシューティング (15 ページ)

## **ISE/ISE-PIC** を介した証明書の生成

(注) ISE/ISE-PICデバイスを介して生成される証明書は、PKCS12形式である必要があります。

- **ステップ1** [ワークセンター(Work Centers)]>[PassiveID]>[サブスクライバ(Subscribers)]>[証明書(Certificates)] を選択します。
- ステップ **2** [証明書のダウンロード形式(CertificateDownloadFormat)]ドロップダウンリストから[PKCS12形式(PKCS 12 format)] を選択します。[証明書(Certificates)] タブでその他の必要な情報を入力し、pxGrid 証明書を 生成します。
- ステップ **3** 次の openssl コマンドを使用して、生成された XXX.pk12 ファイルからルート CA、Web Appliance クライ アント証明書、および Web Appliance クライアントキーを抽出します。
	- ルート **CA**: openssl pkcs12 -in XXX.p12 -cacerts -nokeys -chain -out RootCA.pem
	- **Web Appliance** クライアント証明書:openssl pkcs12 -in XXX.p12 -clcerts -nokeys -out publicCert.pem
	- **Web Appliance** クライアントキー:openssl pkcs12 -in XXX.p12 -nocerts -nodes -out privateKey.pem
	- 証明書パスワードは、手順 2 の実行中に ISE Web インターフェイスで入力したものを使用してく ださい。 (注)
	- セカンダリ/フェールオーバー ISE サーバーを介してセカンダリルート CA、Web Appliance クライ アント証明書、およびWebApplianceクライアントキーを生成するには、同じ手順を実行します。 (注)

## **Web** セキュリティアプライアンス にアクセスするための **ISE/ISE-PIC** サーバーの設定

- **ISE**
	- •識別トピックサブスクライバ(Web セキュリティアプライアンス など)がリアルタ イムでセッションコンテキストを取得できるように、各ISEサーバーを設定する必要 があります。
		- **1. [**管理(**Administration**)**]** > **[pxGrid**サービス(**pxGrid Services**)**]** > **[**設定 (**Settings**)**]** > **[pxGrid**の設定(**pxGrid Settings**)**]** を選択します。
		- **2. [**新しい証明書ベースのアカウントを自動的に承認する(**Automatically approve new certificate-based accounts**)**]** がオンになっていることを確認します。

<sup>•</sup> **ISE/ISE-PIC**:

ISE/ISE-PIC での認証に関与しない、設定済みの古い Web セキュリティアプライアン ス をすべて削除します。

ISEサーバーのフッターが緑で、「**pxGrid**に接続されました(**ConnectedtopxGrid**)」 と表示されていることを確認します。

#### • **ISE-PIC**

- 識別トピックサブスクライバ(Web セキュリティアプライアンス など)がリアルタ イムでセッションコンテキストを取得できるように、各 ISE-PIC サーバーを設定する 必要があります。
	- **1. [**サブスクライバ(**Subscribers**)**]** > **[**設定(**Settings**)**]** を選択します。
	- **2. [**新しい証明書ベースのアカウントを自動的に承認する(**Automatically approve new certificate-based accounts**)**]** がオンになっていることを確認します。

ISE/ISE-PIC での認証に関与しない、設定済みの古い Web セキュリティアプライアン ス をすべて削除します。

ISEサーバーのフッターが緑で、「**pxGrid**に接続されました(**ConnectedtopxGrid**)」 と表示されていることを確認します。

詳細については、Cisco *Identity Services Engine* のドキュメントを参照してください。

## **ISE/ISE-PIC** サービスへの接続

ISE 管理証明書、pxGrid 証明書、および MNT 証明書がルート CA 証明書によって署名さ れている場合は、アプライアンスで[ISE pxGridノード証明書 (ISE pxGrid Node Certificate) ] フィールドにルート CA 証明書自体をアップロードします ([ネットワーク (Network)] > [Identity Services Engine])。

#### 始める前に

- 各 ISE/ISE-PIC サーバーが Web セキュリティアプライアンス へのアクセス用に正しく設 定されていることを確認します(ISE/ISE-PIC サービスを統合するためのタスク (5 ペー ジ)を参照)。
- 有効な ISE/ISE-PIC 関連の証明書およびキーを取得します。関連情報については、 ISE/ISE-PIC を介した証明書の生成 (7 ページ)を参照してください。
- 取得した RootCA.pem を Web セキュリティアプライアンス にインポートします([ネット ワーク (Network) ] > [CertificateManagement] > [TrustedRootCertificate] > [ManageTrustedRootCertificate上のクライアント(Client on ManageTrustedRootCertificate)])。 生成された XXX.pk12 ファイルからルート CA、Web Appliance クライアント証明書、およ

<sup>(</sup>注)

び Web Appliance クライアントキーを抽出するには、ISE/ISE-PIC を介した証明書の生成 (7 ページ)を参照してください。

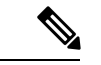

- セカンダリXXXX.pk12ファイルから抽出されたRootCA.pem について同じ手順に実行します(セカンダリ/フェールオー バー ISE サーバーが使用可能な場合)。 (注)
	- WebセキュリティアプライアンスのWebインターフェイスでISE設定ページを使用して、 ISE または ISE-PIC サーバーの設定、証明書のアップロード、ISE または ISE-PIC のいずれ かのサービスへの接続を実行します。ISE と ISE-PIC を設定する手順は同じです。ISE-PIC 設定に固有の詳細が適宜記載されています。
	- ISE/ISE-PIC が提供する Active Directory グループを使用してアクセスポリシーを構築する 場合は、ERS を有効にします。
- ステップ1 [ネットワーク (Network) ] > [Identification Service Engine] を選択します。
- ステップ2 [設定の編集 (Edit Settings) 1をクリックします。

ISE/ISE-PIC を初めて設定する場合は、[設定の有効化と編集 (Enable and Edit Settings) 1をクリックしま す。

- ステップ **3** [ISEサービスを有効にする(Enable ISE Service)] をオンにします。
- ステップ **4** ホスト名またはIPv4アドレスを使用してプライマリ管理ノードを特定し、Webセキュリティアプライアン ス の [プライマリISE pxGridノード (Primary ISE pxGrid Node) ] タブに次の情報を入力します。
	- a) Web セキュリティアプライアンス -ISE/ISE-PIC データサブスクリプション(ISE/ISE-PIC サーバーに対 して進行中のクエリー)用の **ISE pxGrid** ノード証明書を指定します。

プライマリ ISE サーバーからルート CA として生成される証明書(つまり、RootCA.pem) (または、 すべての中間証明書を含む証明書チェーン)を参照して選択し、ISE/ISE-PIC を介した証明書の生成 (7ページ)を参照して [ファイルのアップロード (Upload File) ] をクリックします。詳細について は[、証明書およびキーのアップロード](b_WSA_UserGuide_11_8_chapter24.pdf#nameddest=unique_292)を参照してください。

- ステップ **5** フェールオーバー用に 2 台目の ISE/ISE-PIC サーバーを使用している場合は、ホスト名または IPv4 アドレ スを使用してそのプライマリ管理ノードを特定し、ホスト名または IPv4 アドレスを使用して Web セキュ リティアプライアンス の [セカンダリISE pxGridノード (Secondary ISE pxGrid Node) 1タブに次の情報を入 力します。
	- a) セカンダリ **ISE pxGrid** ノード証明書を入力します。

セカンダリ ISE サーバーからルート CA として生成される証明書(つまり、**RootCA.pem**)(または、 すべての中間証明書を含む証明書チェーン)を参照して選択し、ISE/ISE-PIC を介した証明書の生成 (7ページ)を参照して [ファイルのアップロード (Upload File) 1をクリックします。詳細について は[、証明書およびキーのアップロード](b_WSA_UserGuide_11_8_chapter24.pdf#nameddest=unique_292)を参照してください。

- プライマリからセカンダリのISEサーバーにフェールオーバーするときに、既存のISESGTキャッ シュに含まれていないユーザーは、Web セキュリティアプライアンス の設定に応じて、認証が必 要になるか、またはゲスト認証が割り当てられます。ISE フェールオーバーが完了すると、通常 の ISE 認証が再開されます。 (注)
- ステップ **6** Web セキュリティアプライアンス -ISE/ISE-PIC サーバーの相互認証用の **Web Appliance** クライアント証明 書を指定します。
	- **[**アップロードされた証明書とキーを使用(**Use Uploaded Certificate and Key**)**]**

証明書とキーの両方に対して、[選択 (Choose) 1をクリックして各ファイルを参照します。

ISE/ISE-PIC デバイスを介して生成された publicCert.pem と privateKey.pem を選択してアップ ロードします。「ISE/ISE-PIC を介した証明書の生成 (7 ページ)」を参照してください。 (注)

キーが暗号化されている場合は、[キーは暗号化されています(Key is Encrypted)] チェックボックス をオンにします。

[ファイルのアップロード(Upload Files)] をクリックします。(このオプションの詳細については、 [証明書およびキーのアップロードを](b_WSA_UserGuide_11_8_chapter24.pdf#nameddest=unique_292)参照してください)。

- ステップ1 ISE 外部 Restful サービス (ERS) を有効にします。
	- ERS 管理者のユーザー名とパスワードを入力します。ISE/ISE-PIC からの ISE/ISE-PIC ERS サーバー詳 細情報の取得 (13 ページ)を参照。
	- ERS が同じ ISE または ISE/ISE-PIC pxGrid ノードで使用可能な場合は、[ISE pxGridノードと同じサー バー名 (Server name same as ISE pxGrid Node) 1チェックボックスを確認します。同じノードで使用で きない場合は、プライマリおよびセカンダリ(設定されている場合)サーバーのホスト名または IPv4 アドレスを入力します。

ステップ **8 [**テスト開始(**Start Test**)**]** をクリックして、ISE/ISE-PIC の pxGrid ノードと同じ接続をテストします。 ステップ9 [送信 (Submit) 1をクリックします。

### 次のタスク

- [ユーザーおよびクライアント](b_WSA_UserGuide_11_8_chapter7.pdf#nameddest=unique_166) ソフトウェアの分類
- [インターネット要求を制御するポリシーの作成](b_WSA_UserGuide_11_8_chapter11.pdf#nameddest=unique_61)

### 関連情報

• [http://www.cisco.com/c/en/us/support/security/identity-services-engine/](http://www.cisco.com/c/en/us/support/security/identity-services-engine/products-implementation-design-guides-list.html) [products-implementation-design-guides-list.html](http://www.cisco.com/c/en/us/support/security/identity-services-engine/products-implementation-design-guides-list.html) 特に「How To Integrate Cisco Web セキュリ ティアプライアンス using ISE/ISE-PIC and TrustSec through pxGrid..」。

## 自己署名 **Web** セキュリティアプライアンス クライアント証明書の **ISE/ISE-PIC** スタンドアロン展開へのインポート

基本的な手順は以下のとおりです。

- **ISE** 管理ノード
	- **[**管理(**Administration**)**]** > **[**証明書(**Certificates**)**]** > **[**証明書の管理(**Certificate Management**)**]** > **[**信頼できる証明書(**Trusted Certificates**)**]** > **[**インポート(**Import**)**]** の順に選択します。

次のオプションがオンになっていることを確認してください。

- [ISE内の認証用に信頼する (Trust for authentication within ISE) ]
- [クライアント認証およびsyslog用に信頼する (Trust for client authentication and Syslog)]
- [シスコサービスの認証用に信頼する(Trust for authentication of Cisco Services)]
- **ISE-PIC** 管理ノード
	- **[**証明書(**Certificates**)**]** > **[**証明書の管理(**Certificate Management**)**]** > **[**信頼できる証 明書(**Trusted Certificates**)**]** > **[**インポート(**Import**)**]** の順に選択します。

次のオプションがオンになっていることを確認してください。

- [ISE内の認証用に信頼する (Trust for authentication within ISE) ]
- [クライアント認証およびsyslog用に信頼する(Trust for client authentication and Syslog) ]
- [シスコサービスの認証用に信頼する(Trust for authentication of Cisco Services)]

詳細については、Cisco *Identity Services Engine* のドキュメントを参照してください。

## 自己署名 **Web** セキュリティアプライアンス クライアント証明書の **ISE/ISE-PIC** 分散型展開へのインポート

基本的な手順は以下のとおりです。

- **ISE** 管理ノード:
	- **[**管理(**Administration**)**]** > **[**証明書(**Certificates**)**]** > **[**証明書の管理(**Certificate Management**)**]** > **[**信頼できる証明書(**Trusted Certificates**)**]** > **[**インポート(**Import**)**]** の順に選択します。

次のオプションがオンになっていることを確認してください。

• [ISE内の認証用に信頼する(Trust for authentication within ISE)]

• [クライアント認証およびsyslog用に信頼する (Trust for client authentication and Syslog) ]

• [シスコサービスの認証用に信頼する(Trust for authentication of Cisco Services)]

- **ISE-PIC** 管理ノード:
	- **[**証明書(**Certificates**)**]** > **[**証明書の管理(**Certificate Management**)**]** > **[**信頼できる証 明書(**Trusted Certificates**)**]** > **[**インポート(**Import**)**]** の順に選択します。

次のオプションがオンになっていることを確認してください。

- [ISE内の認証用に信頼する (Trust for authentication within ISE) ]
- [クライアント認証およびsyslog用に信頼する(Trust for client authentication and Syslog) ]
- [シスコサービスの認証用に信頼する(Trust for authentication of Cisco Services)]

詳細については、Cisco *Identity Services Engine* のドキュメントを参照してください。

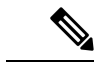

- 分散型 ISE 展開では、Web セキュリティアプライアンス は MNT、PAN、および PxGrid ノードと通信します。この場合、証明書またはすべての証明書の発行者が、「抽出され たルート証明書」(つまり、ISE/ISE-PIC デバイスを介して生成された RootCA)で使用 できる必要があります。「ISE/ISE-PIC を介した証明書の生成 (7 ページ)」を参照し てください。 (注)
- ステップ **1** ISE/ISE-PIC を介した証明書の生成 (7 ページ)の手順に従って、RootCA、Web Appliance クライアント 証明書、および Web Appliance クライアントキーを生成します。
- ステップ **2 ISE/ISE-PIC** 管理ノードで、[ISE/ISE-PIC] > [管理(Administration)] > [システム(System)] > [証明書 (Certificates)] > [システム証明書(System Certificates)] から自己署名証明書を手動でエクスポートしま す。
	- **1.** [pxGrid]、[EAP認証(EAP Authentication)]、[管理(Admin)]、[ポータル(Portal)]、[RADIUS DTLS] のいずれかによって使用されている (Used by) 証明書を選択します。
	- **2.** [エクスポート(Export)] をクリックし、生成された .pem ファイルを保存します。

すべての ISE/ISE-PIC 分散ノードについて上記の手順を繰り返します。

- ステップ **3** openssl コマンドを使用して、ダウンロードした証明書ファイルを RootCA.pem に手動で追加します。 ISE/ISE-PIC デバイスを介して RootCA.pem で証明書ファイルを生成および抽出する方法については、 ISE/ISE-PIC を介した証明書の生成 (7 ページ)を参照してください。
	- **1.** ダウンロードした証明書に対して次のコマンドを実行します。

Example:

openssl x509 -in <**DownloadCertificate**>.pem -text | egrep "Subject:|Issuer:

```
例(出力):
Issuer: CN=isehcamnt2.node
Subject: CN=isehcamnt2.node
```
**2.** 内容を次のように変更します。

```
Example:
Subject=/CN=isehcamnt2.node
Issuer=/CN=isehcamnt2.node
```
**3.** RootCA.pem に次の行を追加します。

Bag Attributes: <Empty Attributes>

**4.** 手順 (2) のサブジェクトおよび発行者を RootCA.pem に(手順 (3) の行とともに)追加します。

```
Example:
Bag Attributes: <Empty Attributes>
Subject=/CN=isehcamnt2.node
Issuer=/CN=isehcamnt2.node
```
5. ダウンロードした証明書ファイルの内容全体をコピーし、RootCA の末尾 (手順 (4) のデータの後)に 貼り付けます。

ダウンロードされたすべての分散型 ISE/ISE-PIC ノードの証明書について手順 (1) ~ (5) を繰り返し、 変更された RootCA 証明書を保存します。

ステップ **4** Web セキュリティアプライアンス の ISE 設定ページで、変更された RootCA.pem をアップロードします。 ISE/ISE-PIC サービスへの接続 (8 ページ) を参照してください。

### **ISE/ISE-PIC** へのロギングの設定

- 認証メカニズムをログ記録するために、アクセスログにカスタムフィールド%mを追加し ます(アクセス [ログのカスタマイズ\)](b_WSA_UserGuide_11_8_chapter23.pdf#nameddest=unique_167)。
- ISE/ISE-PIC サービスログが作成されていることを確認します。作成されていない場合は 作成します(ログ [サブスクリプションの追加および編集\)](b_WSA_UserGuide_11_8_chapter23.pdf#nameddest=unique_293)。
- ユーザーの識別と認証のために ISE/ISE-PIC にアクセスする識別プロファイルを定義しま す[\(「ユーザーおよびクライアントソフトウェアの分類」、](b_WSA_UserGuide_11_8_chapter7.pdf#nameddest=unique_166)117 ページ)。
- ISE/ISE-PICIDを使用して、ユーザー要求の条件とアクションを定義するアクセスポリシー を設定します[\(「ポリシーの設定」、](b_WSA_UserGuide_11_8_chapter11.pdf#nameddest=unique_294)191 ページ)。

### **ISE/ISE-PIC** からの **ISE/ISE-PIC ERS** サーバー詳細情報の取得

• ISE/ISE-PIC で Cisco ISE の REST API(API で HTTPS ポート 9060 を使用)を有効にしま す。

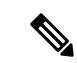

- グループに基づいてセキュリティポリシーを設定するには、 Web セキュリティアプライアンス で ISE 外部 RESTful サー ビス (ERS) を有効にする必要があります (「ネットワーク (Network)] > [IdentityServices Engine])。これは、バージョ ン 11.7 以降に適用されます。 (注)
	- **ISE**
		- [管理(Administration)] > [設定(Settings)] > [ERS設定(ERS Settings)] > [プラ イマリ管理ノードのERS設定(ERSsettingsfor primary admin node)] > [ERSを有効 化する(Enable ERS)] を選択します。

セカンダリノードがある場合は、[その他すべてのノードの読み取り用ERS(ERS for Read for All Other Nodes)] を有効にします。

#### • **ISE-PIC**

- [設定(Settings)]>[ERS設定(ERS Settings)]> [ERSを有効化する(Enable ERS)] を選択します。
- 正しい外部 RESTful サービス グループで ISE 管理者を作成していることを確認します。 外部 RESTful サービス管理者グループには、ERS API へのフル アクセス (GET、POST、 DELETE、PUT)が含まれています。このユーザーは、ERS API 要求を作成、読み取り、 更新、および削除できます。外部 RESTful サービス オペレータ:読み取り専用アクセス (GET 要求のみ)。
	- **ISE**
		- [管理 (Administration) ] > [システム (System) ] > [管理者アクセス (Admin Access) ]>[管理者 (Administrators) ]>[管理者ユーザー (Admin Users) ] を選択 します。
	- **ISE-PIC**
		- [管理(Administration) ] > [管理者アクセス (Admin Access) ] > [管理者ユーザー (Admin Users)] を選択します。

ERS サービスが ISE/ISE-PIC pxGrid ノードではなく別のサーバーで使用可能な場合は、プライ マリおよびセカンダリ (設定されている場合) サーバーのホスト名または IPv4 アドレスが必 要です。

詳細については、Cisco *Identity Services Engine* のドキュメントを参照してください。

# **ISE/ISE-PIC** 統合での **VDI**(仮想デスクトップ インフラス トラクチャ)ユーザー認証

使用される送信元ポートに基づいて VDI 環境のユーザーの ISE/ISE-PIC による透過的な識別を 設定できます。

Cisco Terminal Services(TS)エージェントを VDI サーバーにインストールする必要がありま す。Cisco TS エージェントは、ISE/ISE-PIC にアイデンティティ情報を提供します。アイデン ティティ情報には、ドメイン、ユーザー名、および各ユーザーが使用するポート範囲が含まれ ます。

- サポートサイト (<https://www.cisco.com/c/en/us/support/index.html>) から Cisco TS エージェ ントをダウンロードします。
- •詳細については、『Cisco Terminal Services (TS) Agent Guide』 ([https://www.cisco.com/c/en/](https://www.cisco.com/c/en/us/support/security/defense-center/products-installation-and-configuration-guides-list.html) [us/support/security/defense-center/products-installation-and-configuration-guides-list.html](https://www.cisco.com/c/en/us/support/security/defense-center/products-installation-and-configuration-guides-list.html)) を参照 してください。
- Cisco TS エージェントと連携するように ISE/ISE-PIC API プロバイダを設定します。API コールの送信については、Cisco TS エージェントのドキュメントを参照してください。

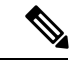

• VDI 環境ユーザーのフォールバック認証はサポートされていません。 (注)

> • シスコ ターミナル サービス エージェントと Microsoft サーバー設定で、リモート デ スクトップ セッションの最大数が同じであることを確認します。これにより、誤っ たセッション情報が ISE からWeb セキュリティアプライアンス に送信されないよう にし、新しいセッションの誤認証が回避されます。

# **Identity Services Engine** に関する問題のトラブルシュー ティング

- Identity Services Engine [に関する問題](b_WSA_UserGuide_11_8_appendix1.pdf#nameddest=unique_295)
	- ISE [問題のトラブルシューティング](b_WSA_UserGuide_11_8_appendix1.pdf#nameddest=unique_296) ツール
	- ISE [サーバーの接続に関する問題](b_WSA_UserGuide_11_8_appendix1.pdf#nameddest=unique_297)
	- ISE [関連の重要なログ](b_WSA_UserGuide_11_8_appendix1.pdf#nameddest=unique_298) メッセージ

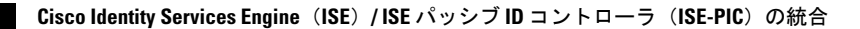

翻訳について

このドキュメントは、米国シスコ発行ドキュメントの参考和訳です。リンク情報につきましては 、日本語版掲載時点で、英語版にアップデートがあり、リンク先のページが移動/変更されている 場合がありますことをご了承ください。あくまでも参考和訳となりますので、正式な内容につい ては米国サイトのドキュメントを参照ください。